## CaptiOnline 通常版(入力パネル) 簡易操作説明

認定NPO法人長野サマライズ・センター20181105

- ・ブラウザ(GoogleChrome ※最新版が望ましい)を使用。 割り振られた URL を開く
- ・入力者の区別になる名前を入力

※・初回に立ち上げた際に、まず名前を入れる画面が出ます。

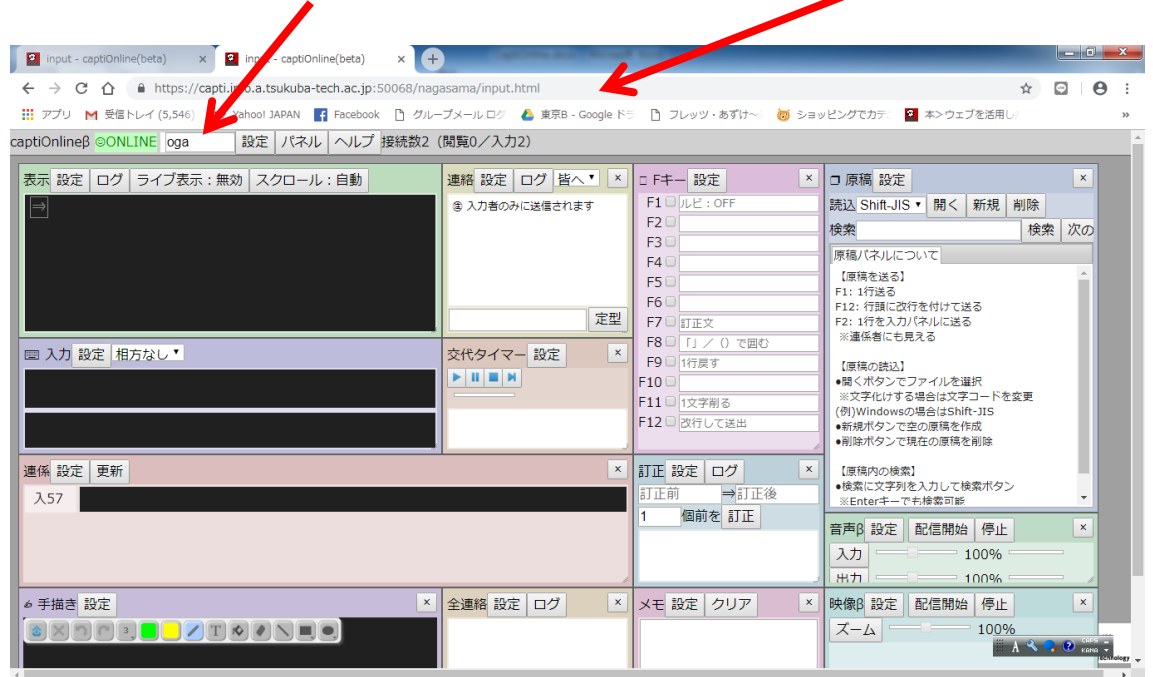

・一つずつの小さな窓を「パネル」と呼び、最上段の「パネル」から表示・非表示が選べる

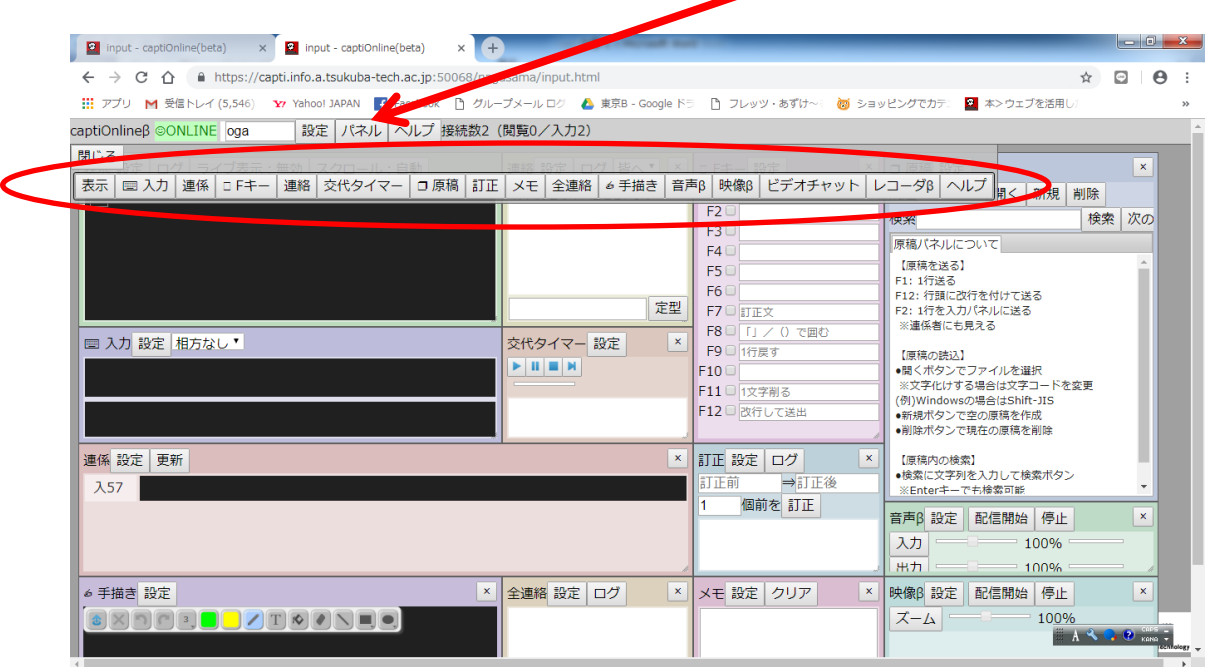

- ・入力パネルで、最上段が自分の入力欄。
	- ※ 入力欄はデフォルトで 2 行あり、サブ入力欄として活用できる。
	- ※ 入力欄は増やすことも表示・非表示も設定できる

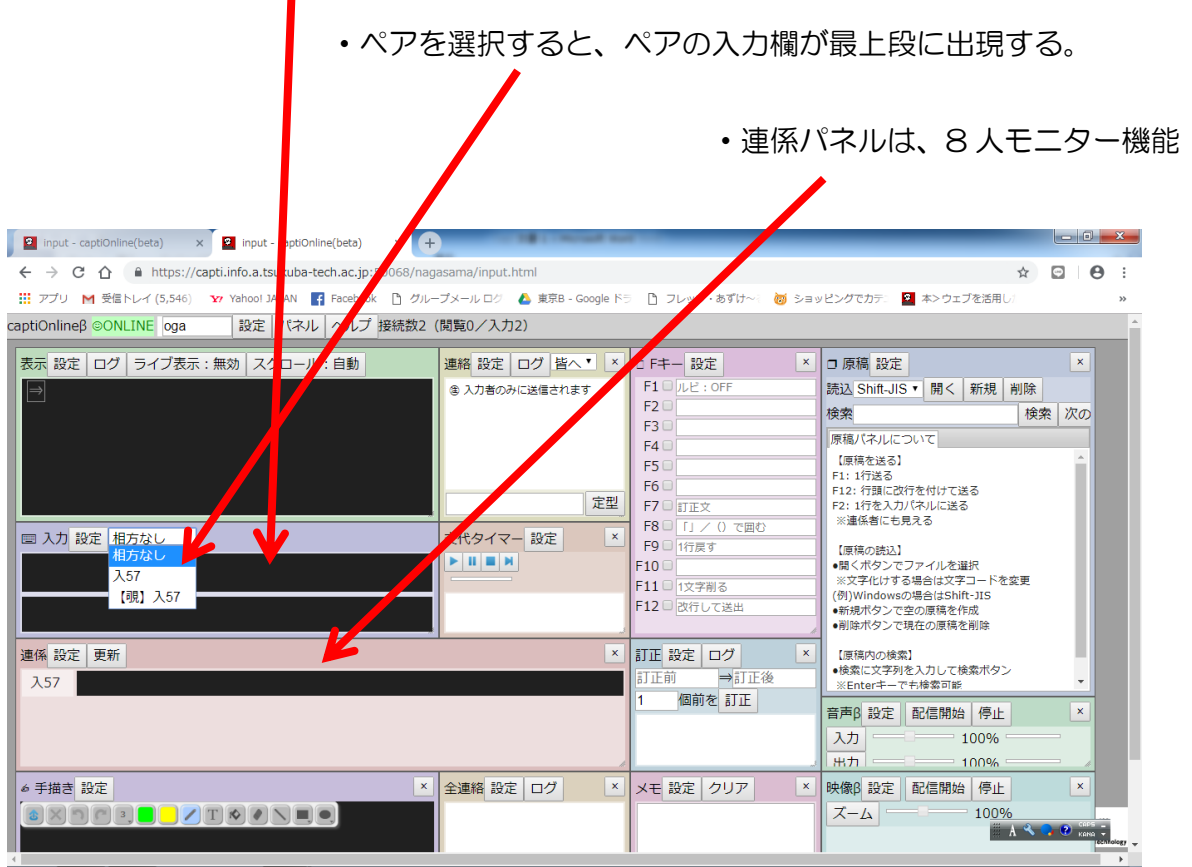

・「交代タイマー」パネルでは、「設定」から、入力者の名前を正確に入れると、 交代時刻に、時刻前からの点滅と、交代タイマー連絡欄が"赤く"点滅して知らせてくれる。

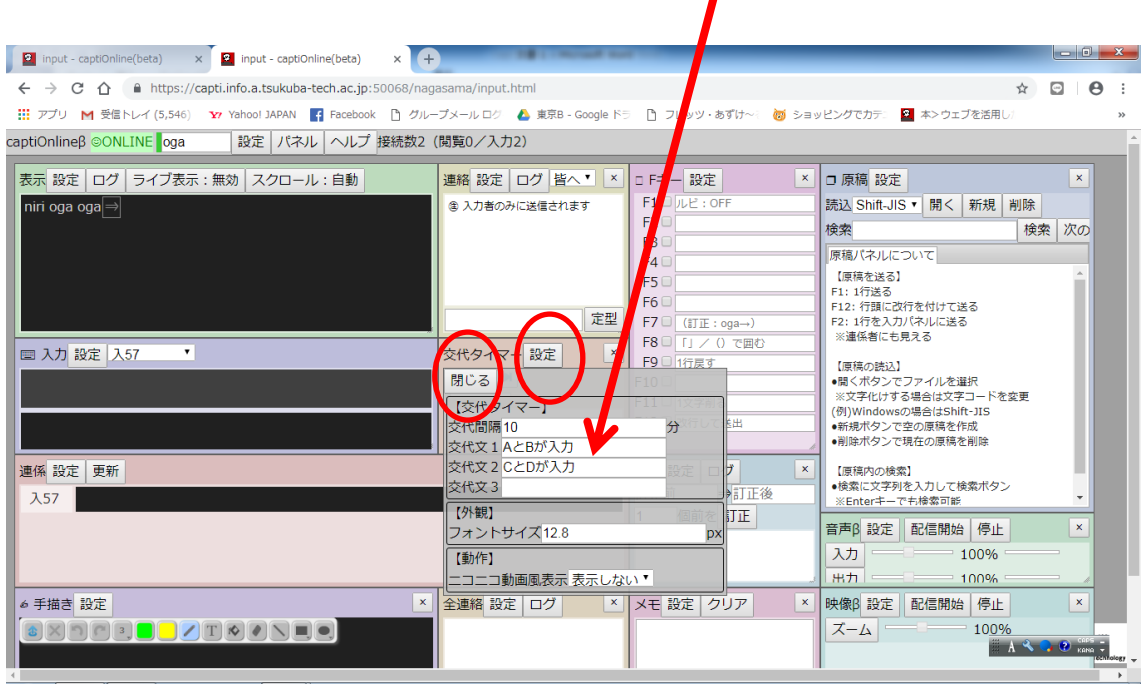

- ・F キーパネルに入力した文字列が、入力欄にカーソルがあれば、各 F キーを押すと 入力欄に表示できる。
- ・各 F キー右側の□にチェックを入れると、直接表示欄に表示できる。
- ・「設定」で、F8 等の機能が変更可能。

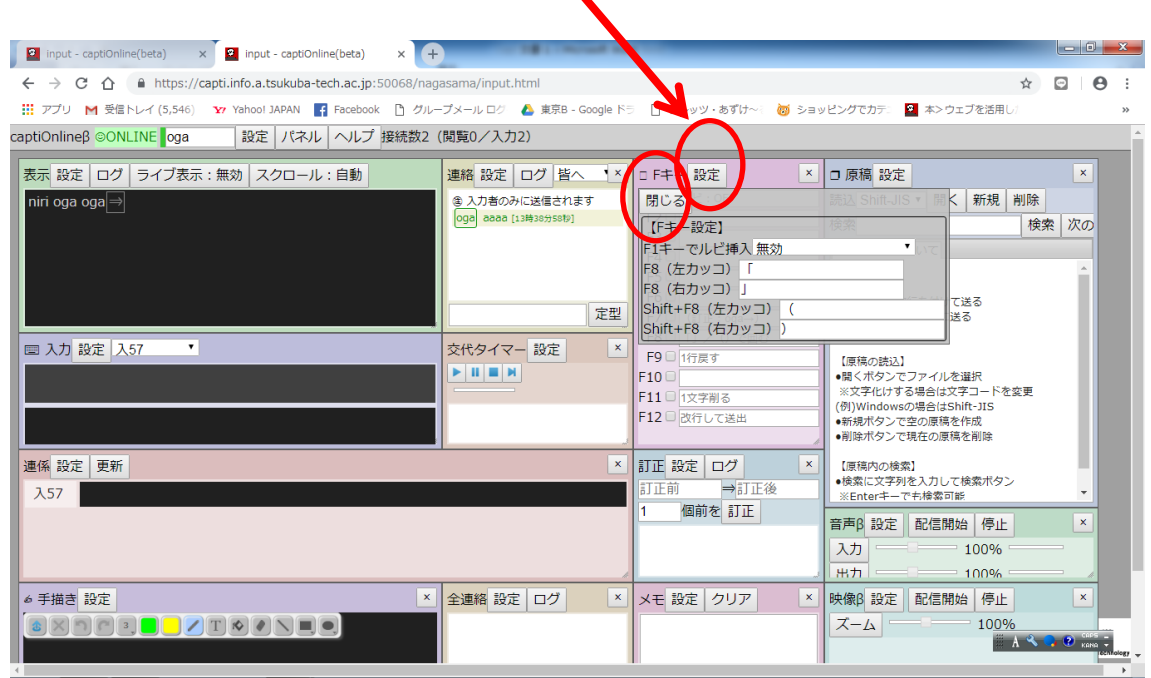

- ・音声の配信ができるのは 1 台のみ。入力担当は基本的に使わない。
- ・設定は最後に使った状態が自動保存される。 複数の設定の保存を行う場合は、最上段の「設定」から行う。

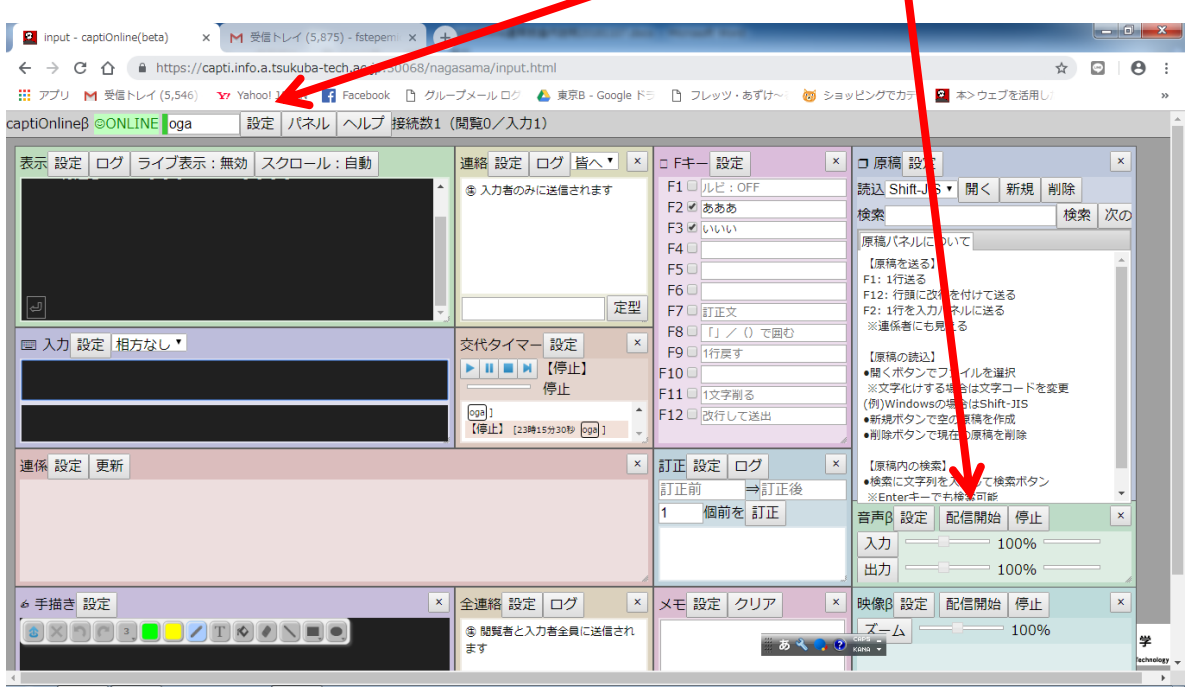